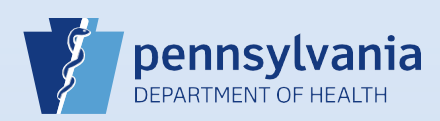

# **Medical Certification Upload Process**

### **Quick Reference Guide for Funeral Homes: Referring a Death Case in EDRS for Medical Certification Data Entry**

This process may be used when the funeral home obtains medical certification on either the Medical Certification Worksheet or on a paper Report of Death form. To use this process, the medical certification must be scanned and saved to your computer as a PDF or image file (JPG, PNG, or TIF). *This process is an alternative option to faxing the medical information to BHSR.*

1. Start your death case and proceed with data entry in EDRS as normal.

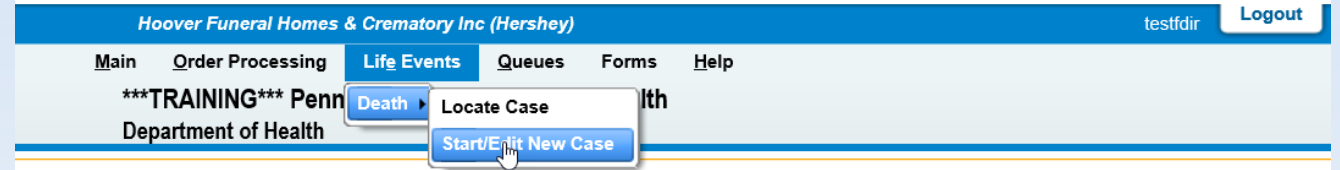

- 2. When you receive the medical certification from the certifier, scan the document and save it to your computer. Name the file with the prefix "MC" for medical certification, followed by the 8 digit Case ID number. Acceptable file formats are PDF, JPG, PNG, and TIF. MC28533609.pdf
- 3. Access the death case in EDRS, then click the "Attachments" tab in the Other Links section. This will pop up a dialog window. Click "New Attachment."

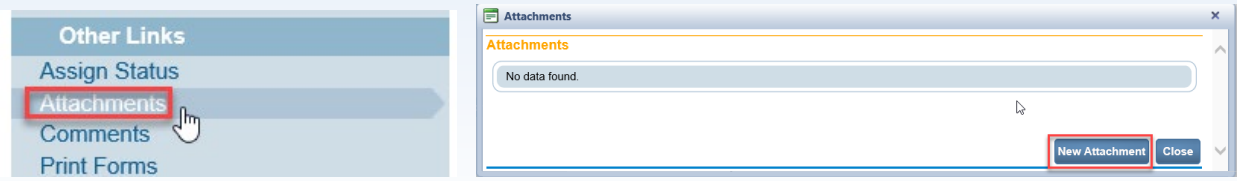

4. Select the attachment type of "Fax Attestation." Then click the Browse button to select the file from your computer.

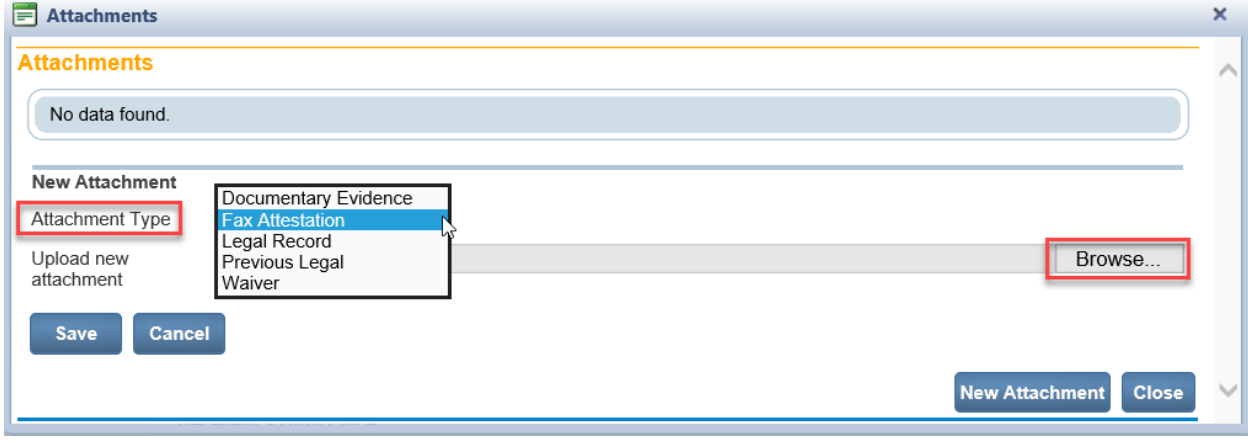

Commonwealth of PA-Department of Health Date: 04/24/2020<br>Bureau of Health Statistics and Registries Date: 04/24/2020 Bureau of Health Statistics and Registries

Page 1 of 8

5. The selected file will show in the grey box next to Browse. Click "Save."

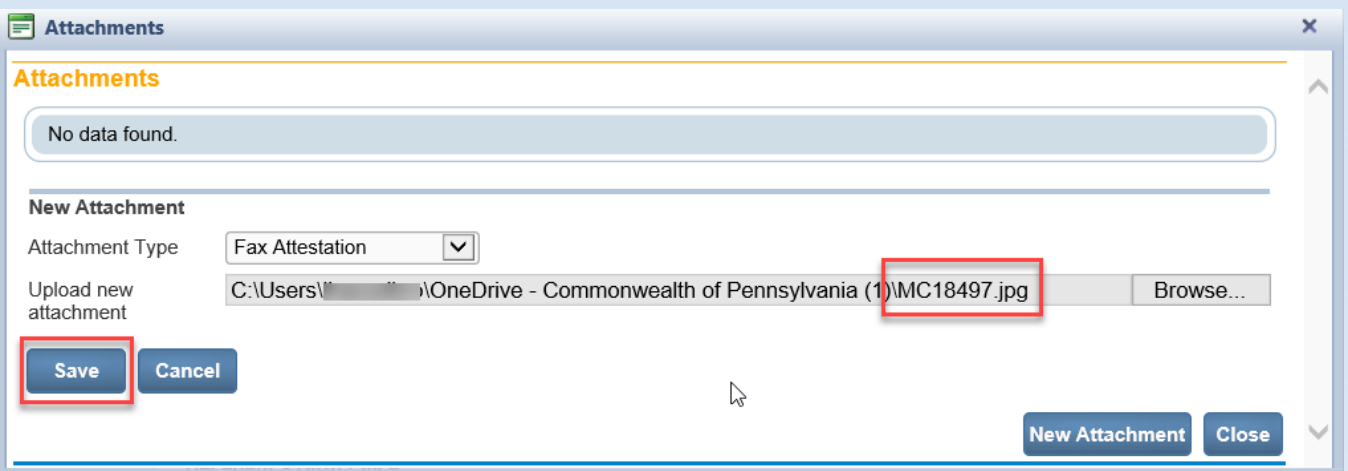

6. The file is now attached to the death case. To review the attachment, click the "View" link and open the file. If you needed to attach more than one file, you can browse for additional items and Save after each. When you are finished click "Close."

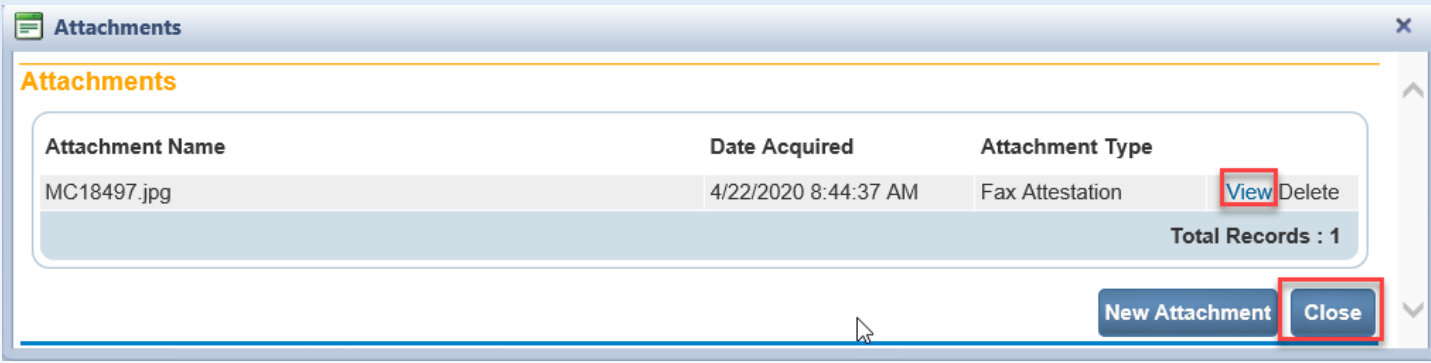

Note: The Delete option will always be greyed out. If you attach a file in error, attach the correct file also. Indicate the correct file with a suffix of "corrected" following the MC and Case ID.

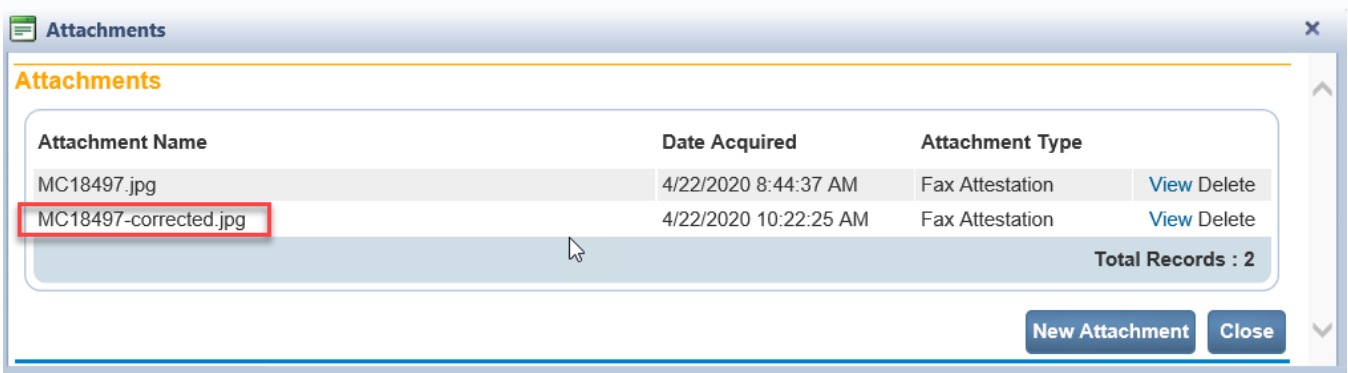

Page 2 of 8

7. A checkmark will show next to the "Attachments" tab indicating that an attachment exists.

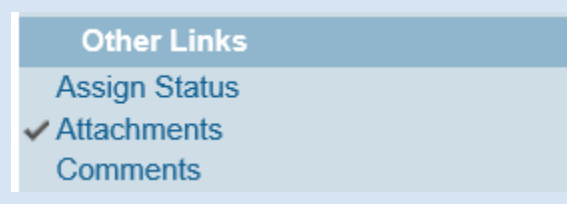

8. To inform BHSR that the medical information (fax attestation process) is available for entry, assign a status to the case. Click "Assign Status" which is located in the Other Links section of the toolbar. Click the "New Special Status" Button from the Assign Special Status popup window.

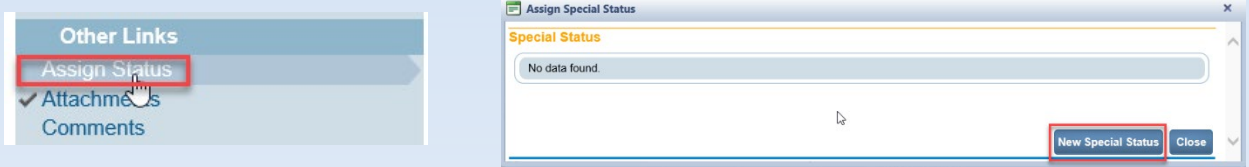

- 9. The status is based upon the method of disposition and will facilitate priority processing for Donation and Cremation cases. To save the status, you must enter a reason. A generic reason like "med cert" is acceptable. Then click "Save."
	- If the method of disposition is a donation, select "Medical Certification Upload Donation"
	- If the method of disposition is a cremation, select "Medical Certification Upload Cremation"
	- For any other method of disposition, select "Medical Certification Upload Other"

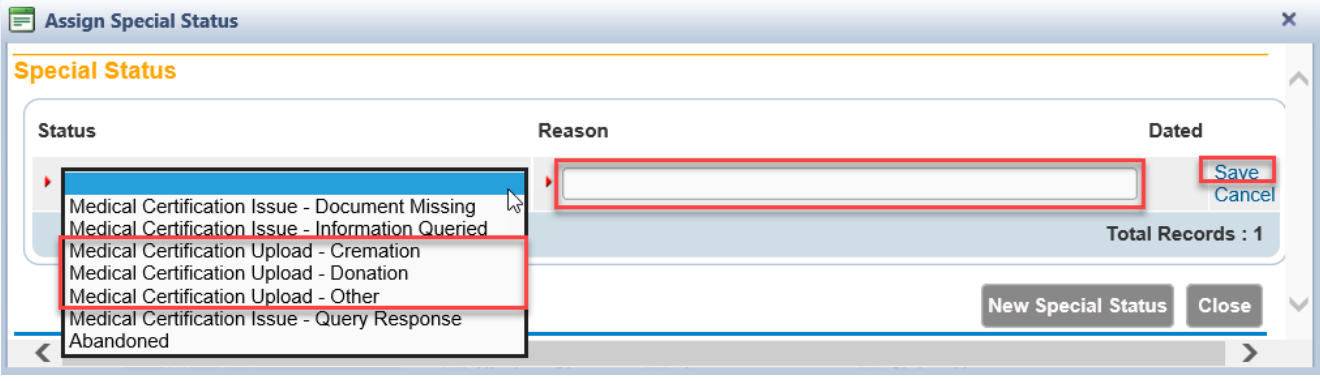

Page 3 of 8

If you selected the wrong status, click "Delete" and repeat the process to assign the correct one. "Edit" will only allow you to modify the Reason field. When you are done, click "Close."

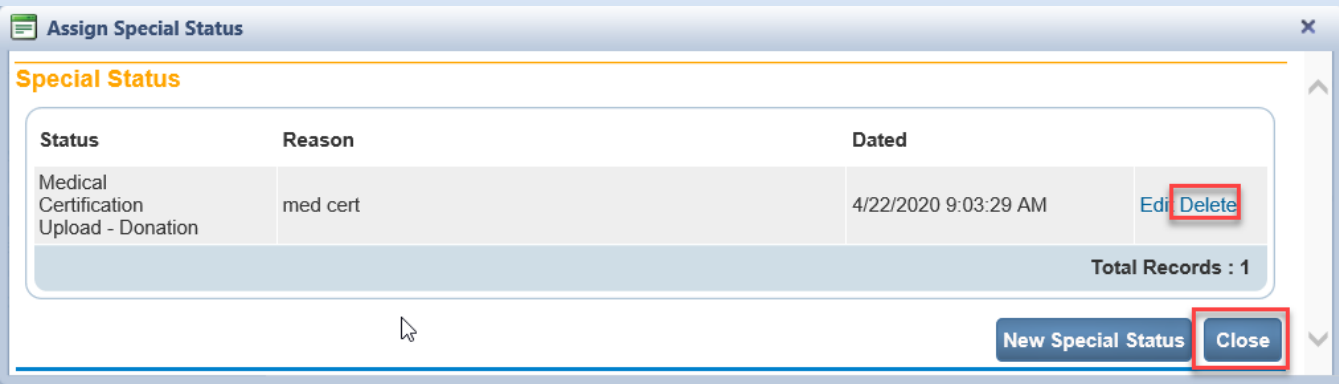

10. A checkmark will show next to the "Assign Status" tab indicating that a status has been assigned. The status bar will also show the selected status.

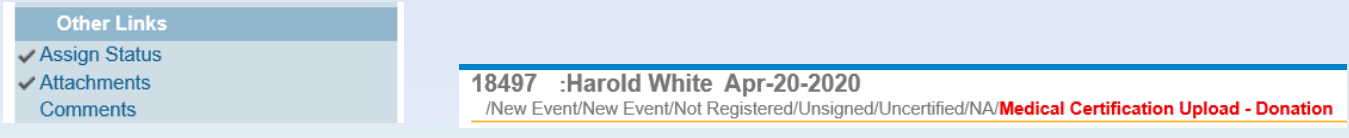

11. The case is placed in a work queue to notify BHSR of your request. BHSR will complete data entry of medical information. As with other fax attestations, the case cannot be registered until the funeral director has signed the case and it is dropped to paper.

Page 4 of 8

## **Managing Medical Certification Upload Requests and Completing Medical Certification on a Death Case in EDRS**

You are able to monitor your Medical Certification Upload requests through the Death Registration Work Queues. From the Queues menu, choose "Registration Work Queue Summary."

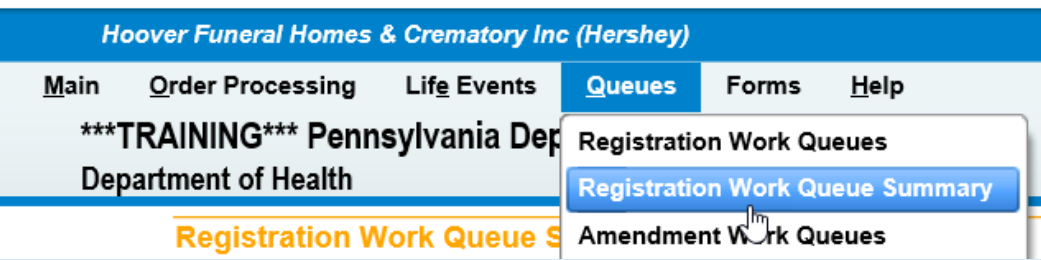

The Registration Work Queue Summary categorizes the cases your facility is working on based on their progress. The Count column shows how many cases are in that status, and the Age of Oldest in Days shows the maximum duration a case has been in that status.

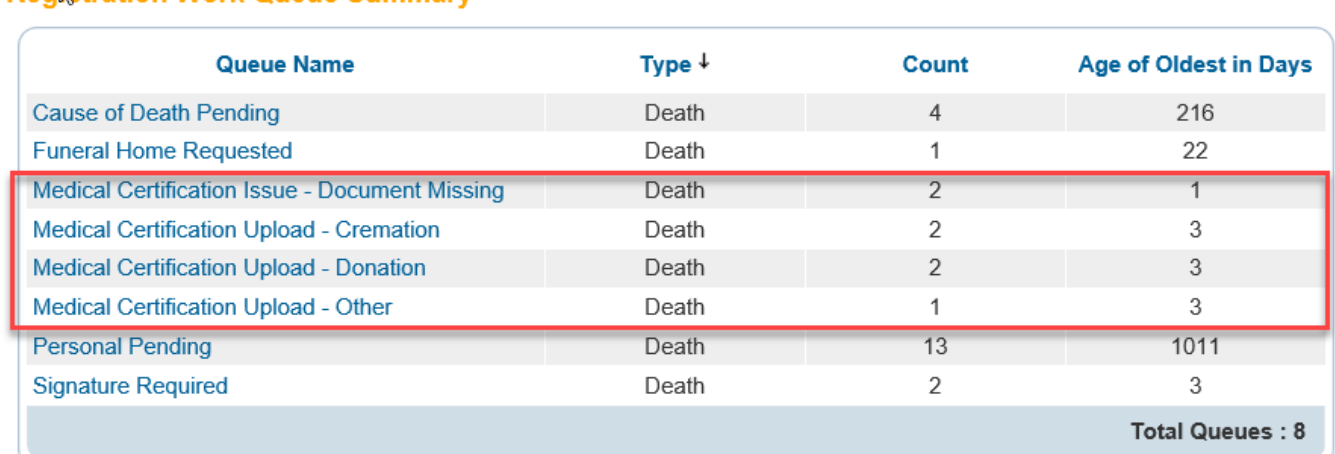

## The table on the follow page lists the queues you may see and their usage. If you do not see a queue in your Registration Work Queue Summary, it means you do not have any cases in this status.

When BHSR assigns a status of "Medical Certification Issue – Document Missing" or "Medical Certification Issue – Information Queried," an in-system Message will also be sent. All users at your facility will receive an email and DAVE Message to inform you that there is a case requiring your attention. To easily access the case, go to the Registration Work Queue Summary and then click on the appropriate queue.

If you need to submit a new file for queried information, name it with the "corrected" suffix as described in Step 6 above. Example: for Case ID 28264512 the file would be **MC28264512-corrected.pdf**

**Registration Work Queue Summary** 

Page 5 of 8

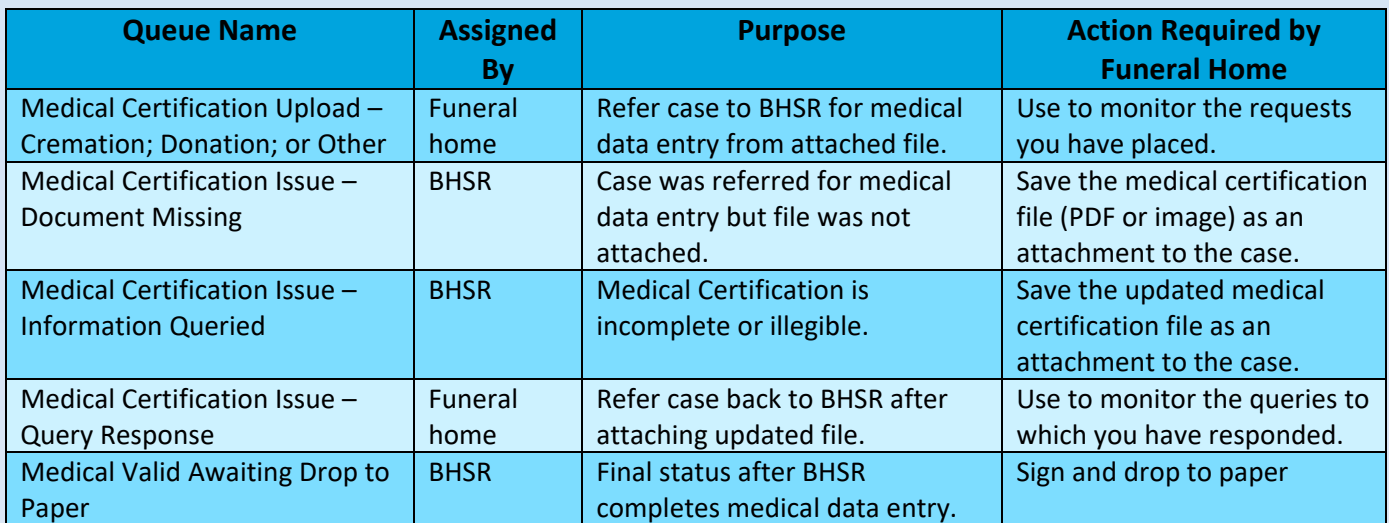

#### **Process for Medical Certification Issue – Document Missing**

1. Click on the "Medical Certification Issue – Document Missing" queue from your Registration Work Queue Summary page.

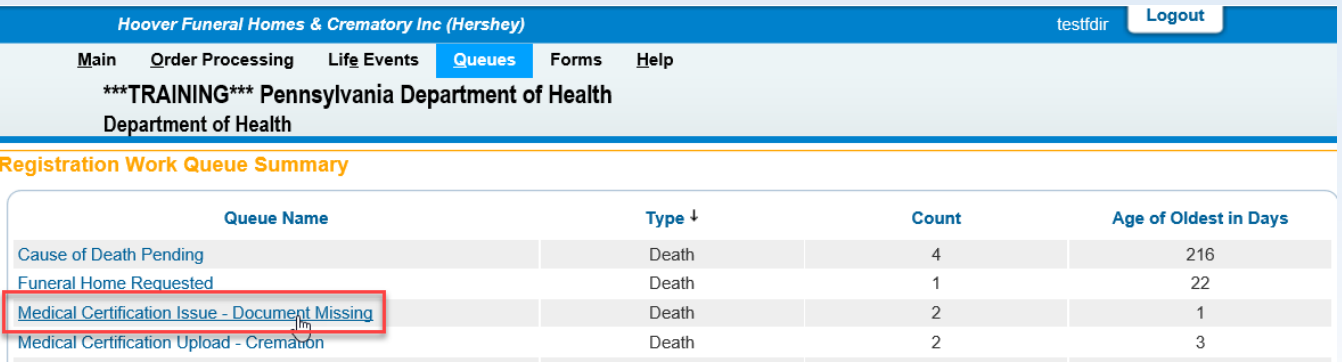

#### 2. Select the Case ID or decedent name link to access the case.

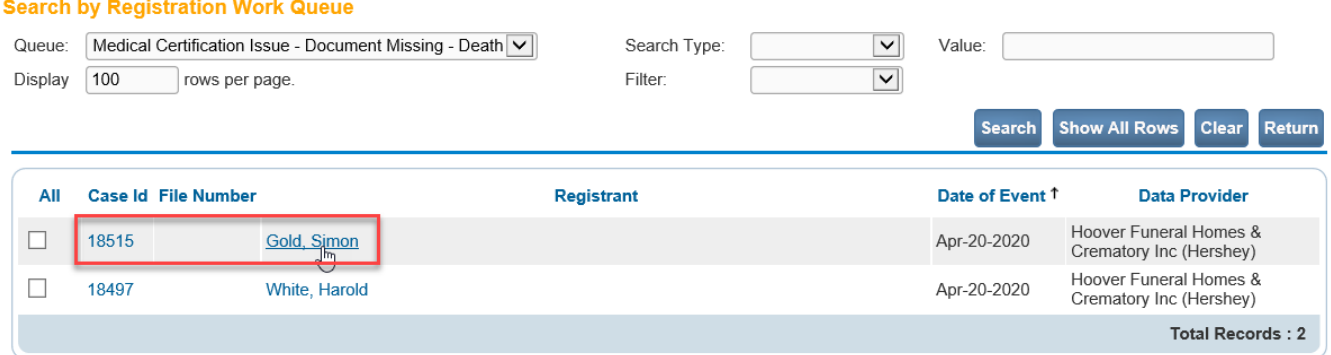

- 3. Follow steps 2 6 to attach the medical certification worksheet file.
- 4. The original status to refer the case to BHSR for medical data entry will still be on the case, so no further action is needed.

Page 6 of 8

#### **Process for Medical Certification Issue – Information Queried**

1. Click on the "Medical Certification Issue – Information Queried" queue from your Registration Work Queue Summary page.

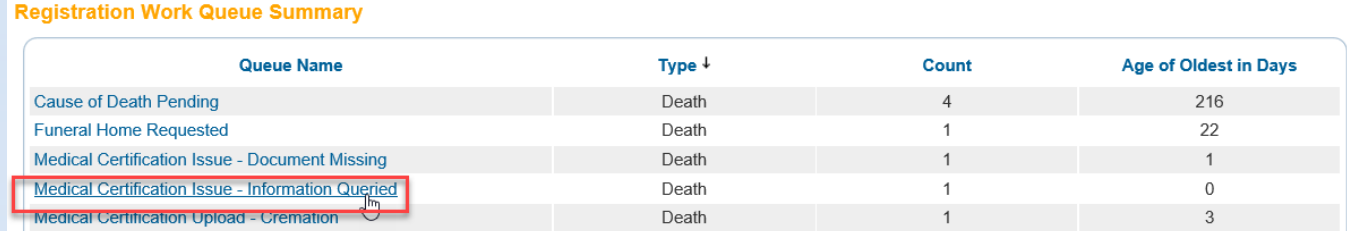

2. Select the Case ID or decedent name link to access the case.

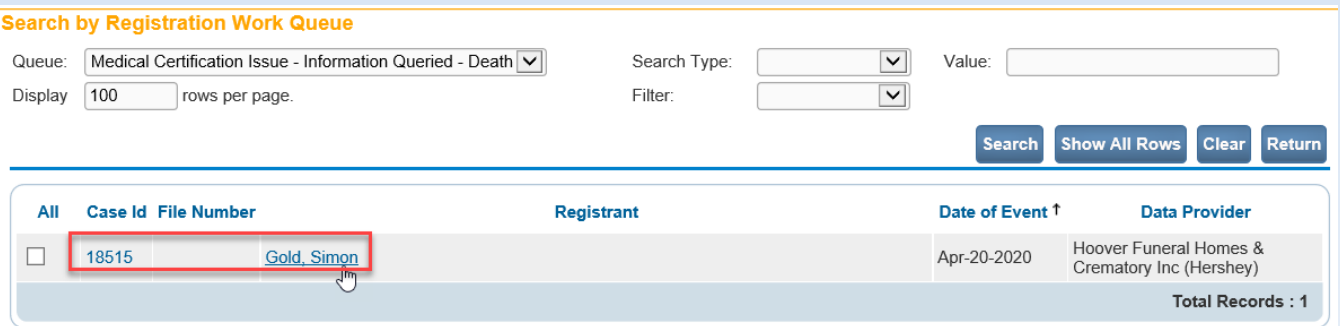

- 3. Review the query attachment and comments left on the case per the established querying process.
- 4. Click the "Assign Status" tab to view the status(es) on the case and the Reason provided for the status. Note that the original status to refer the case to BHSR will have been removed from the case.

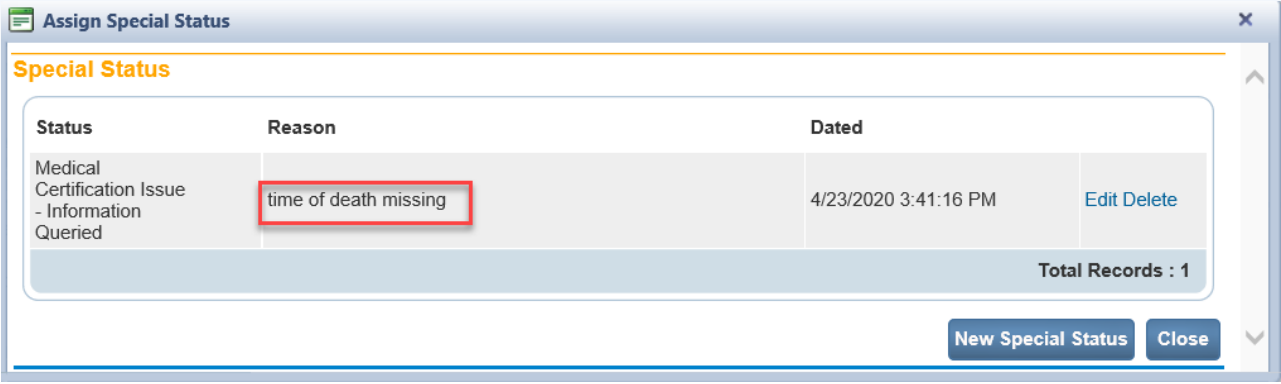

- 5. Obtain the updated medical certification worksheet and save the new file with a "-corrected" suffix. Example: for Case ID 28264512 you would name this new file **MC28264512-corrected.pdf**
- 6. Follow steps 2 6 to attach the new medical certification worksheet file.

Page 7 of 8

7. To refer the case with updated medical information for data entry back to BHSR, follow steps 8 -10 to assign the status of "Medical Certification Issue – Query Response." This will prompt BHSR staff to resume working on your request. *You do not have to remove the "Medical Certification Issue – Information Queried" status.*

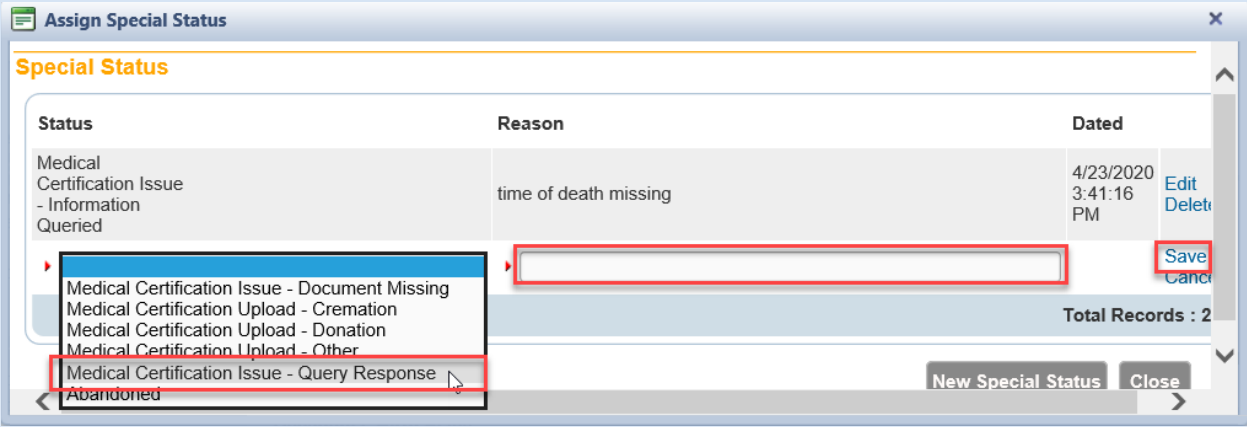

#### **Process for Medical Valid Awaiting Drop to Paper**

1. Click on the "Medical Valid Awaiting Drop to Paper" queue from your Registration Work Queue Summary page.

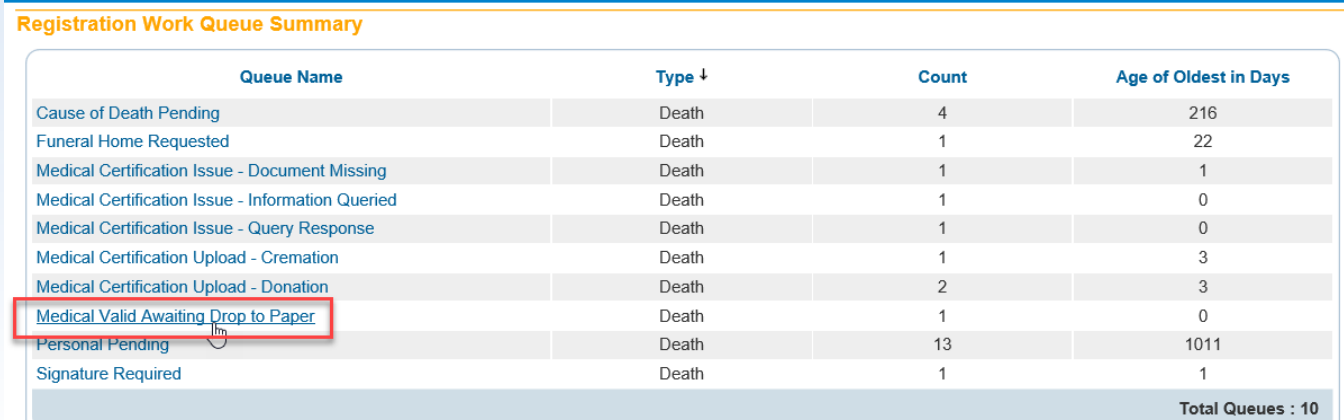

#### 2. Select the Case ID or decedent name link to access the case.

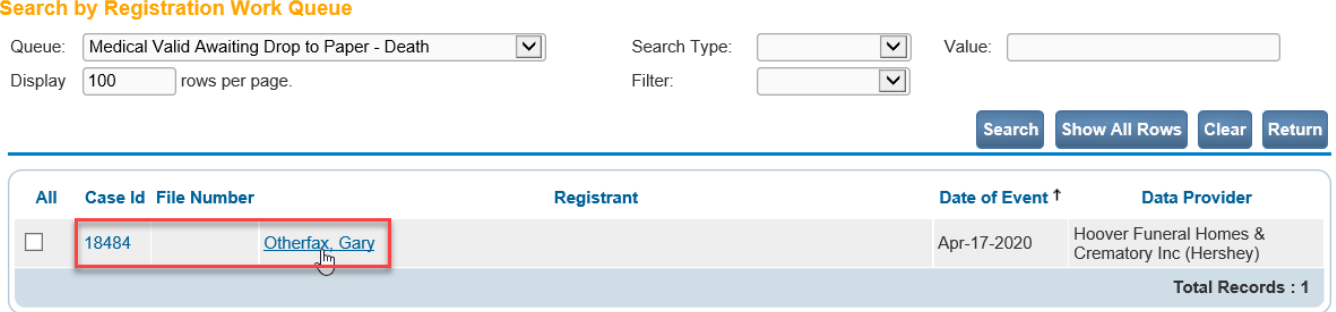

3. Once all decedent personal information has been completed, the funeral director will sign the report of death and drop to paper so that registration may occur.

Page 8 of 8